# Вопрос — Ответ

Последние изменения: 2024-03-26

# Часто задаваемые вопросы

# Вопрос:

Можно ли настроить что бы раз в 30 дней удалялись документы с сервера по какому либо признаку?

#### Ответ:

Если используется учетная система 1С, то данную задачу можно решить с помощью регламентных заданий

# Вопрос:

При входе в менеджер лицензий появляется ошибка с "фразой" - Недопустимый URI: Недопустимая схема URI

## Ответ:

Проверьте, есть ли в названии вашего ПК спец символы типа " " или русские буквы, если есть - уберите символы и используйте латиницу

# Вопрос:

В логах есть ошибка - Ошибка открытия файла блокировок 'C:UsersadminDocuments1CTrade1/1Cv8.1CD'

# Ответ:

Нет доступа к папке базы 1С, у пользователя от которого запускается служба сервера Mobile SMARTS

# Вопрос:

ПРОФ драйвер. Можно ли ограничить список складов в остатках и ценах, что бы не было выбора?

Ответ:

В промежуточной базе, на вкладке Пользователи, у пользователя указать конкретный склад

На ТСД Zebra MC2180, при ручном вводе количества аварийно завершается работа с документом, а в автоматическом ошибки нет.

Ответ:

На ТСД не установлен "мобильный Framework". Скопируйте из папки C:Program FilesCleverence SoftMobile SmartsClient Installer файл NETCFv2.wce5.armv4i.cab на ТСД и установите его.

# Вопрос:

При работе в онлайн режиме, после завершения документа на мобильном устройстве выводится сообщение - Документ не записан

#### Ответ:

Связано это с модулями в вашей базе 1С.

Мини инструкция, которая поможет уменьшить время поиска проблем при записи документа в базу 1С онлайн.

Нужно сделать все по инструкции ссылка - [https://www.cleverence.ru/support/39124/,](https://www.cleverence.ru/support/39124/) еще необходимо проделать тоже самое со всеми добавленными объектами в конфигурацию 1С.

Увидеть, что было добавлено в конфигурацию 1С можно так.

1) Открываем конфигуратор.

2) Жмем "Конфигурация" -> "открыть конфигурацию"

3) Жмем "Конфигурация" -> "Сравнить конфигурации"

В окне сравнений нам нужно выбрать "основную конфигурацию" и "конфигурацию поставщика".

Там нам покажет, какие объекты были добавлены.

4) Проверяем доступность "внешних вызовов" у этих объектов.

# Вопрос:

Как из менеджера лицензий удалить строку со "старой"/неиспользуемой лицензией?

#### Ответ:

Открыть менеджер лицензий, перейти в расширенный режим. По указанным путям к файлам лицензий удалить все файлы которые не нужны.

# Вопрос:

Штатный метод 1С загрузки и выгрузки документов подразумевает только прямое подключение ТСД к ПК?

# Ответ:

Нет, штатный метод использует настройки базы MS и возможно получать данные из серверной базы продукта.

Пересчёт товаров можно вводить только на основании приказа о проведении инвентаризации товара?

## Ответ:

В основном, в конфигурациях 1С, например Розница, нельзя создать документ без документа основания. Выход:Если требуется создать документ Инвентаризации на ТСД, после завершения использовать механизм загрузки в существующий документ в 1С, то есть вручную создать документ в 1С и загрузить в него информацию из ТСД

# Вопрос:

Ошибка в логе Cleverence.Connectivity.ArmEgais.dll или один из зависимых от них компонентов. Сборка создана в более поздней версии среды выполнения чем текущая, и не может быть загружена.

# Ответ:

Чаще всего данная проблема связана с не полной версией или вообще не установленной версией .NetFramework. Решение: Переустновить .NET Framework относительно платформы Mobile SMARTS (3.5.1 для Windows XP или 4.\*\*\* для Windows 7 и выше). Так же это может свидетельствовать о том что используется новая платформа для старого фреймворка, например платформа Mobile SMARTS для .Net 4\*\*\* установлена на Windows XP

# Вопрос:

Для файлового обмена, между ПК требуется "расшаренная"/общедоступная папка, как это сделать?

# Ответ:

Правой кнопкой мыши нажимаете на папку. Переходите в "свойства папки". Снизу есть галки - только для чтения, скрытый - снимаете их. Далее переходите во вкладку Доступ. Расширенная настройка. Ставите галку "открыть общий доступ к папке" Чуть ниже нажимаете кнопку разрешения. Выбираете конкретного пользователя, или добавляете нового. Выбираете снизу все галочки (полный доступ)

После чего нажимаете применить, ок, папка расшарена

При считывании ШК EAN128, имеет ли значение очередность и количество знаков в штрихкоде? В идентификаторах, например (01) (11) (17)

# Ответ:

При сканировании EAN-128 происходит разбор согласно идентификаторам описанным в стандарте на сайте GS-1. Разбор полей происходит по EAN AI. Информация по объекту Ean128 по ссылкам.

> <https://www.cleverence.ru/support/2751/> <https://www.cleverence.ru/support/2797/>

# Вопрос:

После сканирования в Android клиенте, когда появляется окно ввода можно ли настроить автоматическое всплывание клавиатуры ?

# Ответ:

В поле для ввода информации, в котором не предусмотрено сканирование - если ТСД с физической клавиатурой - то вызвать экранную клавиатуру можно только по нажатию в редактируемое поле. Если ТСД без физической клавиатуры, экран во весь корпус - в таком случае всплывает автоматически. Такой настройки не существует - встроено в клиент на устройстве.

# Вопрос:

При создании документа "Инвернтаризация товаров на складе" в 1С УТ 10.3 сразу проставился факт. На ТСД сразу отображается факт - так и должно быть?

# Ответ:

В 1С документ нужно заполнять только учетным количеством. Учетное количество является "планом", а то что отсканировано на ТСД будет записано в 1С как "факт"

# Вопрос:

Что нужно настроить чтобы после выхода из документа не было автоматического обмена данными с сервером?

#### Ответ:

В панели управления MobileSMARTS, во вкладке "Пользователи и группы" установите галочку "автономный режим" для нужной группы пользователей

# Вопрос:

Как в Магазин 15 прайсчекер выйти в меню чтобы сменить базу?

# Ответ:

Для этого нужно отсканировать ШК Администратора. Подробнее на странице <https://www.cleverence.ru/support/47322/>

При считывании ШК 123аБв, в документ записывается 123АБВ, как изменить регистр считанных символов?

## Ответ:

У действия Выбор номенклатуры есть свойство - Смена регистра. Без изменения, к верхнему регистру, к нижнему регистру.

# Вопрос:

Можно ли выгрузить документ на конкретный ТСД?

## Ответ:

У каждого ТСД должен быть свой пользователь, создание пользователей описано в статье <https://www.cleverence.ru/support/40899/>. После входа на ТСД под конкретным пользователем можно выгрузить документ указав конкретного пользователя или группу пользователей, подробнее тут - <https://www.cleverence.ru/support/2331/>

# Вопрос:

При считывании ШК 123аБв, в документ записывается 123АБВ, как изменить регистр считанных символов?

### Ответ:

У действия Выбор номенклатуры есть свойство - Смена регистра. Без изменения, к верхнему регистру, к нижнему регистру.

# Не нашли что искали?

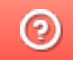

Задать вопрос в техническую поддержку